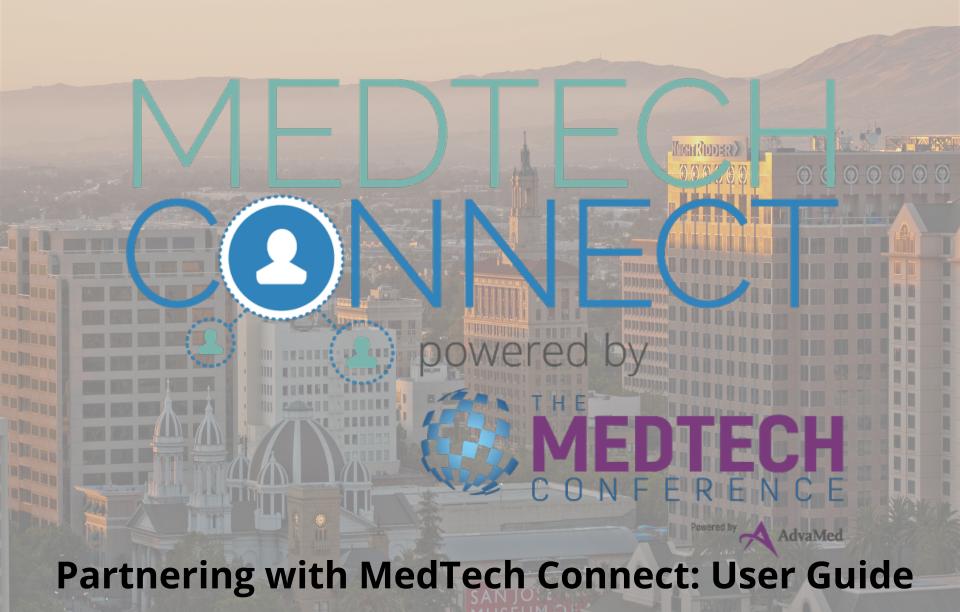

# Log in

### Step 1

After receiving your log in credentials from <a href="mailto:connect@medtechconference.org">connect@medtechconference.org</a> (be sure to add this address to your safe senders) click on the Log In URL.

Please note: log in credentials will be sent to the email address used during registration

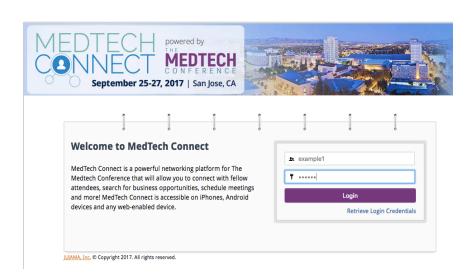

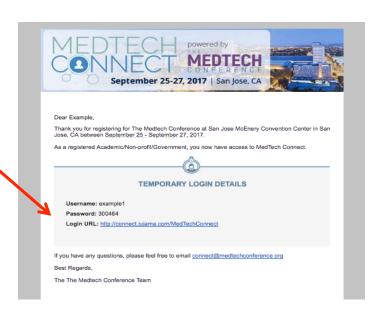

### Step 2

Enter your user name and password in the respective fields, accept the Terms & Conditions and enter a new password to successfully update your log information.

# Select your interests

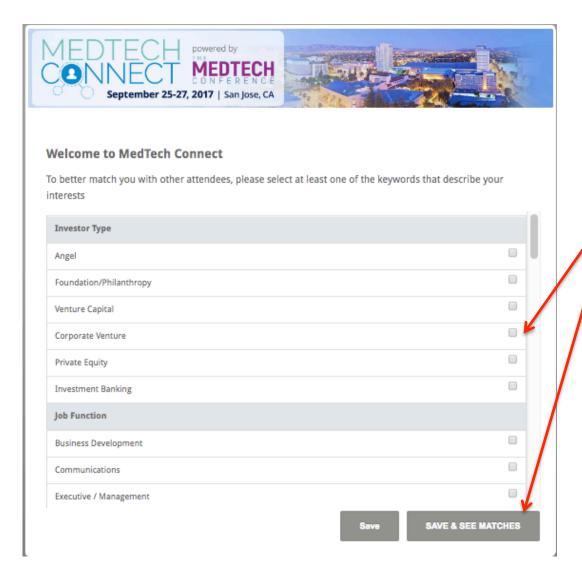

# Logging in for the first time?

Follow the instructions until arriving to the interests page. Check the boxes that apply and see your matches! You can update these selections at anytime in the "Update Profile" page.

# The Home Page

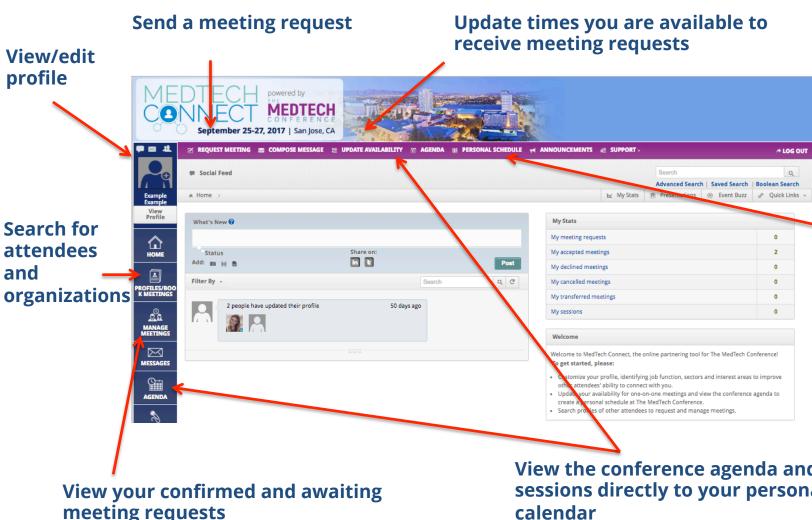

**View your** personal conference schedule including meetings and sessions you have added to your calendar

View the conference agenda and add sessions directly to your personal calendar

# Update your profile

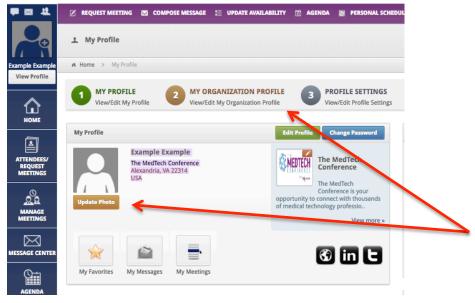

### Select View/Edit Profile

From this page you will be able to edit your personal profile, your company/organization profile and your profile settings as well as upload videos, documents and presentations. To edit your name, email, profile description and areas of interest and more select the green "Edit Profile" button.

#### Description Profile Description: Keywords: Investor Type Area of Focus Angel Foundation/Philanthropy Venture Capital Corporate Venture Private Equity Investment Banking Job Function Business Development Communications Executive / Management Human Resources Investment/Finance Legal

# Profile Description/Areas of Interest

From here you can update your profile description and edit your areas of interest and more.

Tip: Populate your profile by syncing to your LinkedIn page!

# Search for attendees

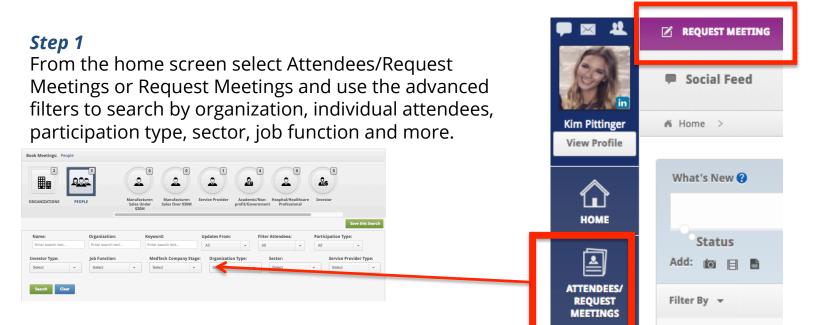

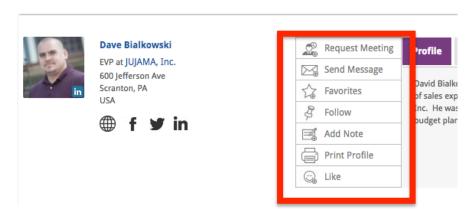

### Step 2

From here you can browse through attendee or organization profiles and request a meeting, send a message, add a favorite or make private notes.

# Request a meeting

# Step 1

From the home screen select Request Meeting.

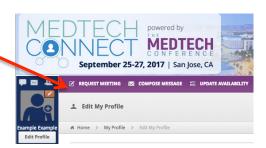

#### Step 2

Use the advanced filter options to narrow down your search and find exactly who you're looking for.

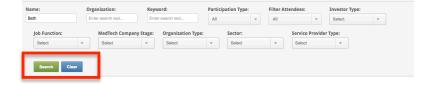

#### Step 3

Select the type of meeting (one-on-one vs. group) and attendee you'd like to schedule a meeting with and click Request Meeting Now.

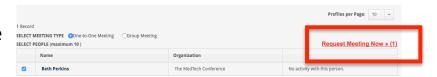

# Step 4

Click Finalize Meeting Request to select the details of your meeting.

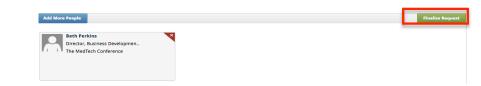

# Request a meeting

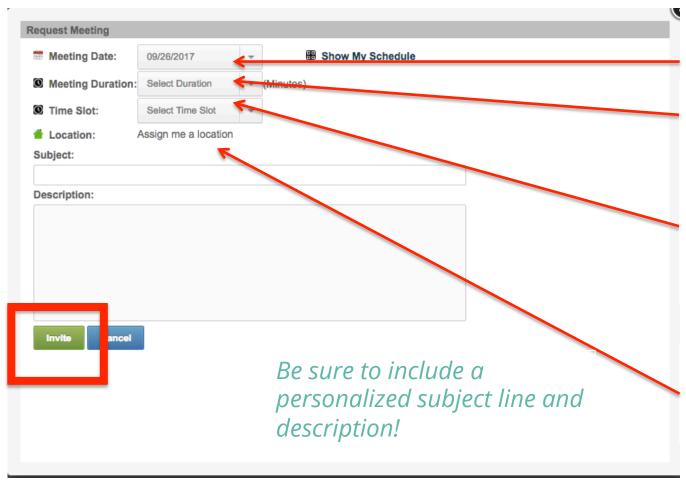

Select a date
Select a 15 or 30
minute meeting

Select a time slot (based on mutually available meeting times)

The system will assign a table for your meeting

# Update availability

#### Update availability:

Use the update availability feature to denote the times that you would like to receive meeting requests and the times you would **not** like to receive meeting requests. Other attendees will not be able to request meetings with you at times you have marked as "Unavailable."

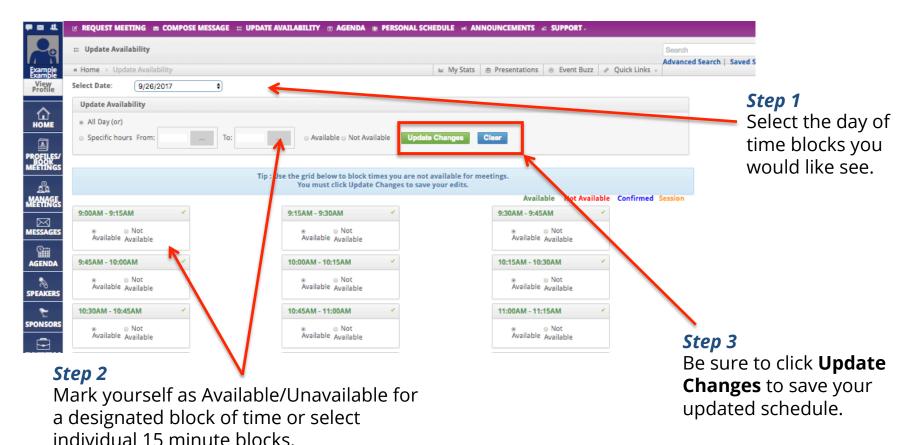

# Add a session to your agenda

### Step 1

Search by session type, target audience, session title, day, time and more.

### Step 2

Select the session you would like to attend and click add and then select "Add to Personal Schedule" from the drop down menu.

### Step 3

Not sure you're attending the session and want to be able to receive meeting requests just incase? Select YES when prompted if you'd like to be kept available for meeting requests during the session.

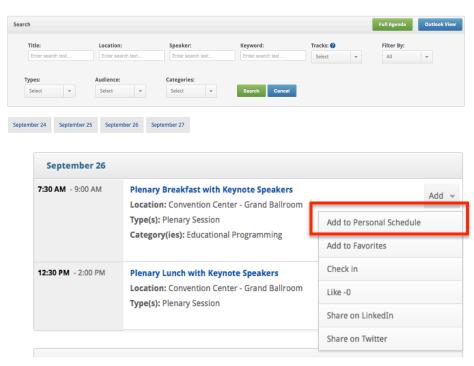

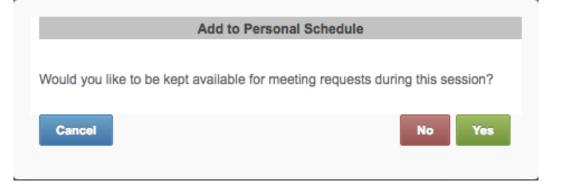

# Forgot password?

#### Step 1

From the log in page select Retrieve Login Credentials and enter the email address used during registration.

### Step 2

Receive your temporary log in information from <a href="mailto:connect@medtechconference.org">connect@medtechconference.org</a> and click the Login URL to enter your one-time password.

#### Step 3

Enter your new password and click Save to successfully update your log in information.

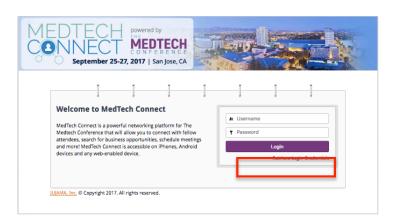

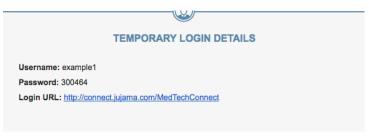

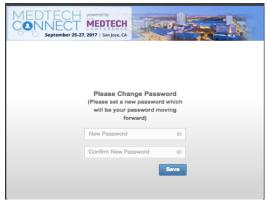